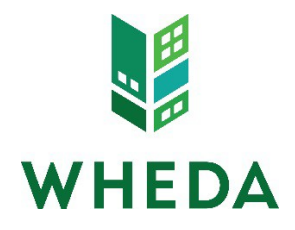

# Registering and Locking Loan (All Delivery Channels)

### Step 1. Create a New Loan

- Click "Create New Loan"
- This will prompt a drop down menu with three choices:
	- o Import Loan File
	- o Create Purchase Loan
	- o Create Refinance Loan
- It is most efficient to utilize the "Import Loan File" option.

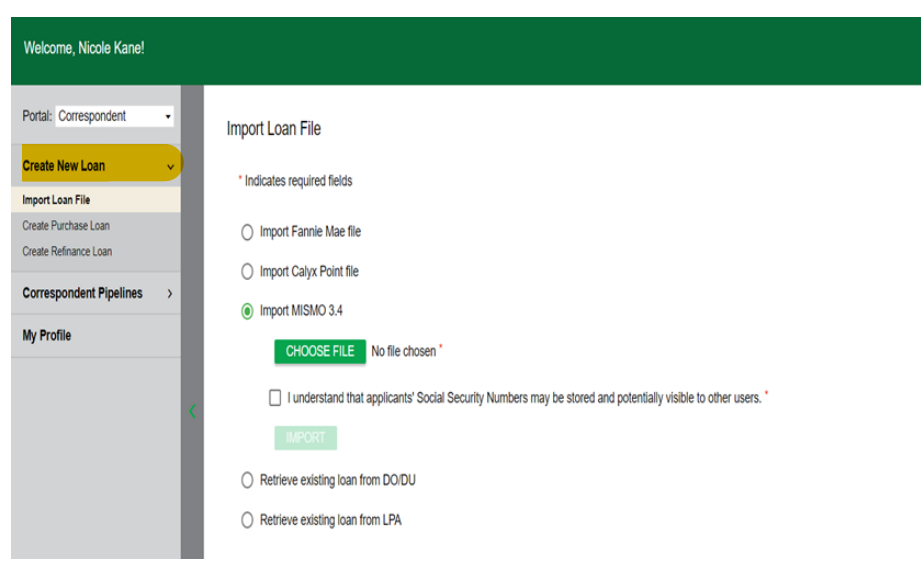

## Step 2: Import Loan File

You will have the option to import the file in the following ways:

- Fannie Mae File
- Calyx Point File
- MISMO 3.4 File
- Retrieve loan from DO/DU (will need login information)
- Retrieve loan from LPA (FHA only and login information needed)

#### HELPFUL TIPS:

- Broker and Mini Correspondent lenders are required to utilize WHEDA Sponsored DO to run their AUS findings.
- MISMO file upload is the most compatible with the newer URLA.
- Every loan will show the following message. You can DISREGARD this message.

**Alert Messages** . Credit has not been ordered for Application #1. Please order credit for more accurate results.

### STEP 3: Assign Contacts

- Your assigned role will auto fill in this section.
- It is very important to choose at least 2 other contacts for the other roles. This is who WHEDA will contact pertaining the loan throughout the process.

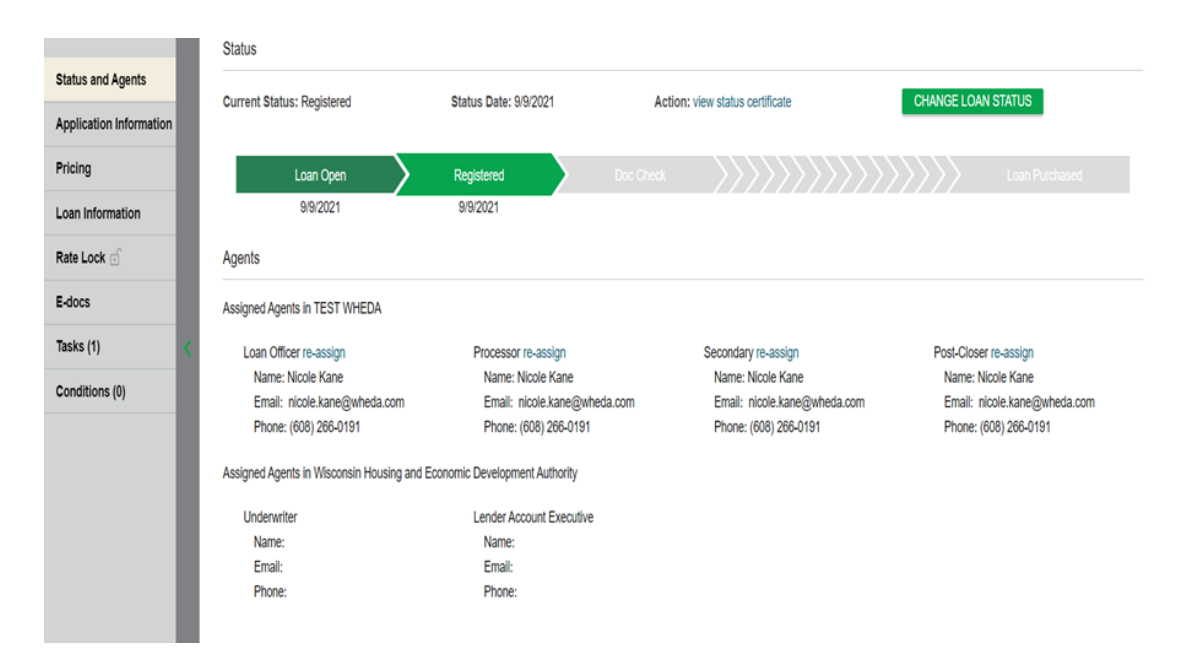

#### HELPFUL TIP:

• Once the loan is locked, you must email lockdesk@wheda.com to make any changes.

#### STEP 4: Proceed to Pricing

- Start by verifying all of the information uploaded correctly.
- Credit scores typically carry over with the upload, but if they do not, it will not impact your pricing. WHEDA doesn't price with LLPA's.
- Income MUST be entered or you will not get pricing.
- See below images for all fields that require manual entry for accurate pricing.

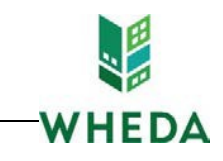

Pricing Run Scenario in DO Run Scenario in DU Horizon of borrower interest: 60 months (explain) Applications (1) Property & Loan Info PML Options Remove this application Add New 1003 Application Applications (1)  $\boxed{\text{Connect.}\text{WHEDA}}$ **Applicant Info** First Name WHEDA Middle Name Last Name Connect Suffix [ SSN 987-45-6321 E-mail Citizenship US Citizen  $\mathbf{v}$ Monthly Income 53,000.00 Self Employed? First Time Home & Explain<br>Buyer? Has Housing<br>History? Is Eligible for VA Determine Has Co-Applicant (iii) Pricing Run Scenario in DO Run Scenario in DU Horizon of borrower interest: 60 months (explain) Applications (1) Property & Loan Info PML Options

20 Year

 $25$  Vear

5 Year ARM

**J** 7 Year ARM

**Home Possible** 

Run Price My Loan Number of Programs: 1

 $B$  FHA

 $\boxtimes$  I/O

**8** 30 Year

10 Year ARM

 $\Box$  Other

 $\Box$  VA

**USDA** 

**Loan Program Options** 

Term 10 Year

 $15$  Year

Amortization **B** Fixed

**Product** Conventional

Payment

 $\boxtimes$  P&I

3 Year ARM

**ID** HomeReady

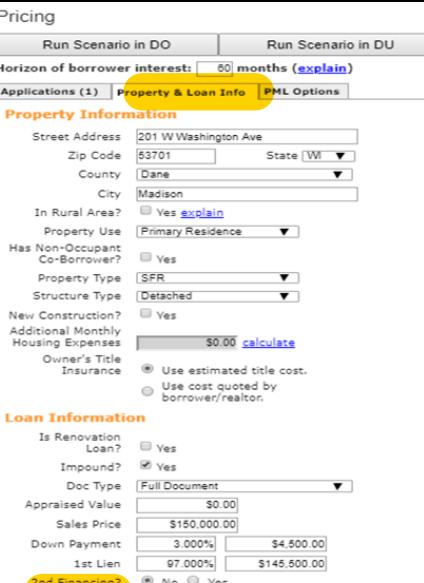

Rate Lock Expiration Date:<br>11/23/2020 (Assumes a 45-day lock.)

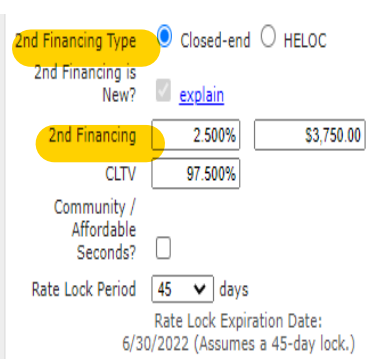

#### PML OPTIONS:

- Must be 30 year
- Must be fixed

Rate Lock Period 45 **v** days

- Choose either Conventional or FHA
- Both P&I and I/O must be checked

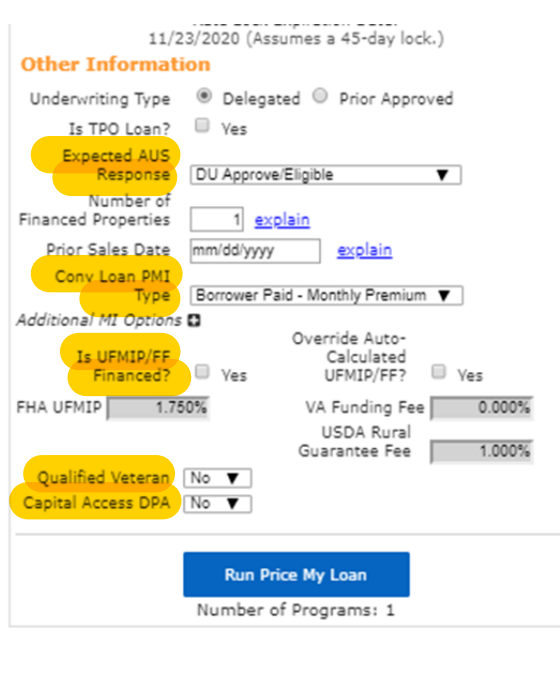

### OTHER INFORMATION: (Application 1 page)

- DU Approve/Eligible must be chosen.
- Conventional Loan- Choose "Borrower Paid-Monthly Premium" or "Single Premium" based on file.
- FHA Loan- Indicate if the UFMIP will be financed
- If this is a VALOR loan- check YES for Qualified Veteran.
- If using CAPITAL ACCESS- choose YES for Capital Access DPA. You MUST also add a loan amount or the system will not identify this option.

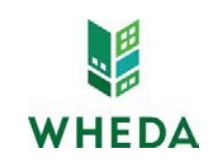

## STEP 5- Run Pricing and Request Lock

- All eligible loan programs will be listed as options.
- If the desired loan doesn't show up in the "eligible" section, go to the "ineligible" section. It will indicate what is missing in your information.
- If Pricing will not run at all, you are either missing key information, or there is a system issue. Please contact lockdesk@wheda.com in that event.
- If the correct program and pricing option are available, you can now choose to "Register" or "Request Lock" your WHEDA loan.
- If you have secondary financing, please see instructions below:

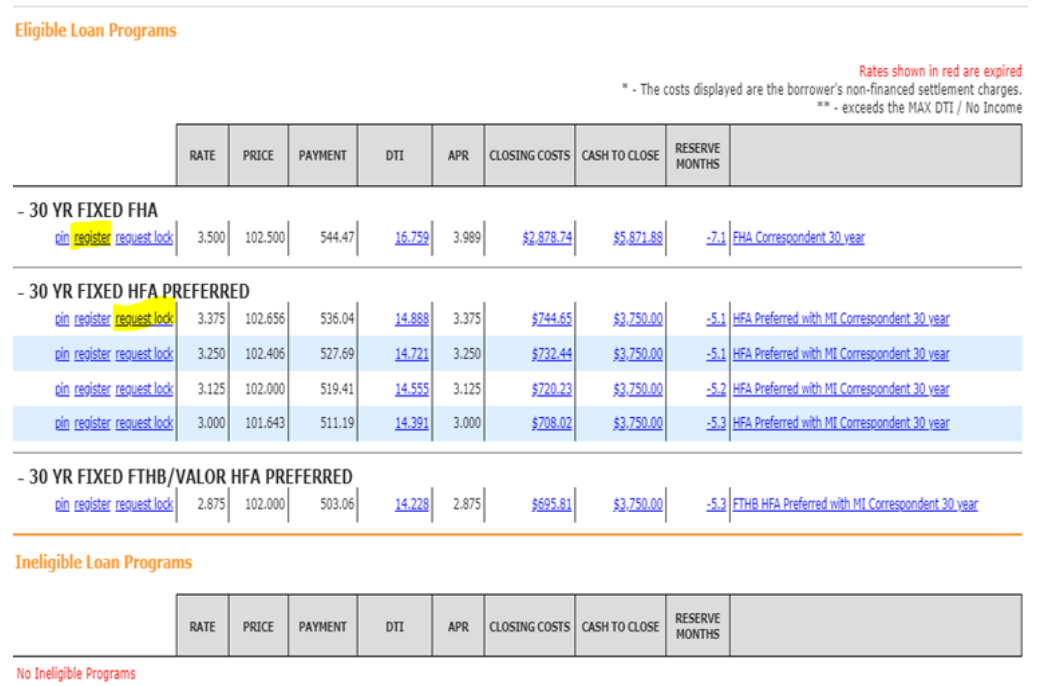

### STEP 6-Loans with Secondary Financing

• If your loan has secondary financing through WHEDA or another approved source, you will need to indicate the type of secondary financing and include the amount in the "Property and Loan Information"tab. See below for each scenario based on secondary financing type.

### EASY CLOSE:

- Identify the correct program and rate you wish to utilize.
- Click on "Price 2nd Lien".

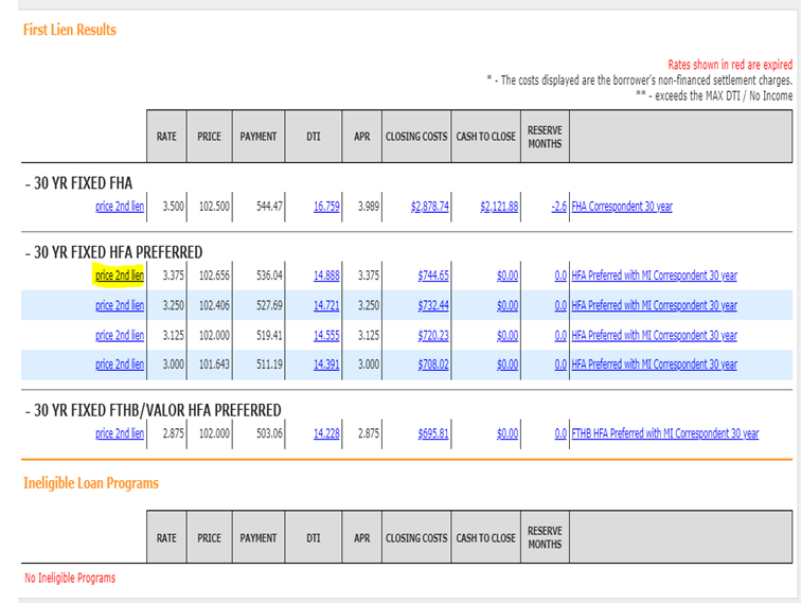

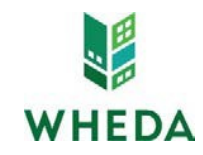

- Identify the interest rate you wish to lock both the First Mortgage and Easy Close (remember they lock at the same rate).
- Click on either "Register" or "Request Lock".
- If you choose to "Request Lock" it will request the lock for both the First Mortgage and Easy Close.

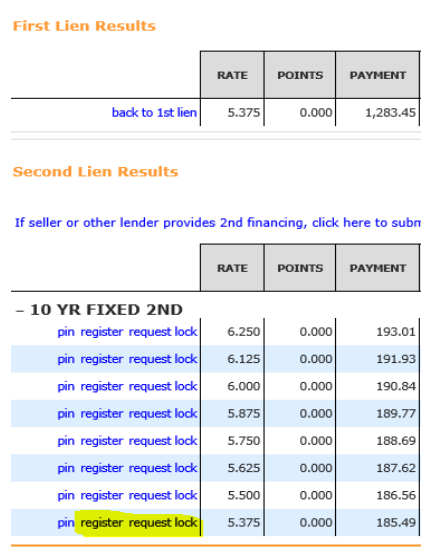

**Ineligible Loan Programs** 

# CAPITAL ACCESS DPA:

- STOP! Did you make sure they meet the more restrictive Capital Access income and purchase price limits?
- If the loan has a Capital Access DPA you will first choose the First Mortgage Program and Rate.
- DON'T FORGET- You must indicate Capital Access is being utilized in the "Other Information" tab.
- You will then move down to the "30 YR FIXED ZERO INTEREST PROGRAM and choose whether to "Register" or "Request Lock"
- This will then lock your first mortgage and allow you to move forward with Capital Access reservation. (Follow the reservation checklist on the Lender Toolkit).

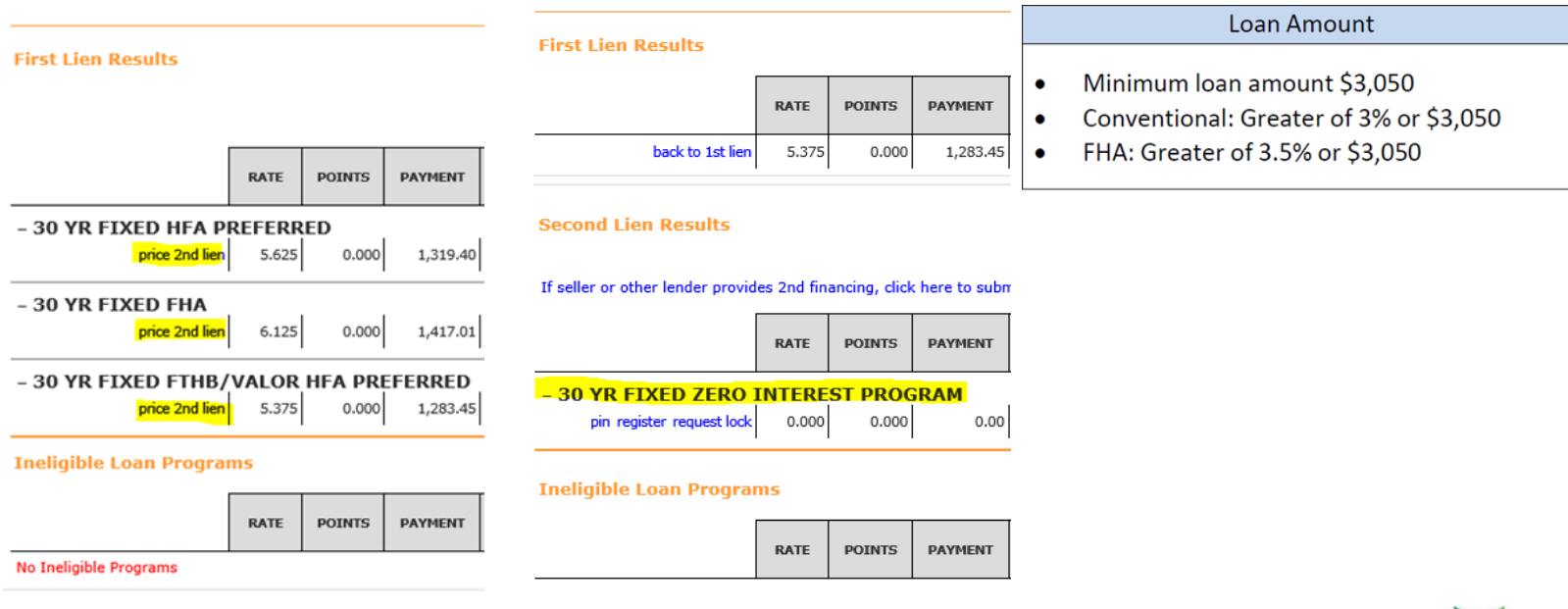

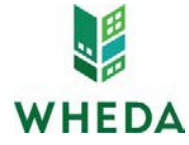

## Entering Non-WHEDA Secondary Financing:

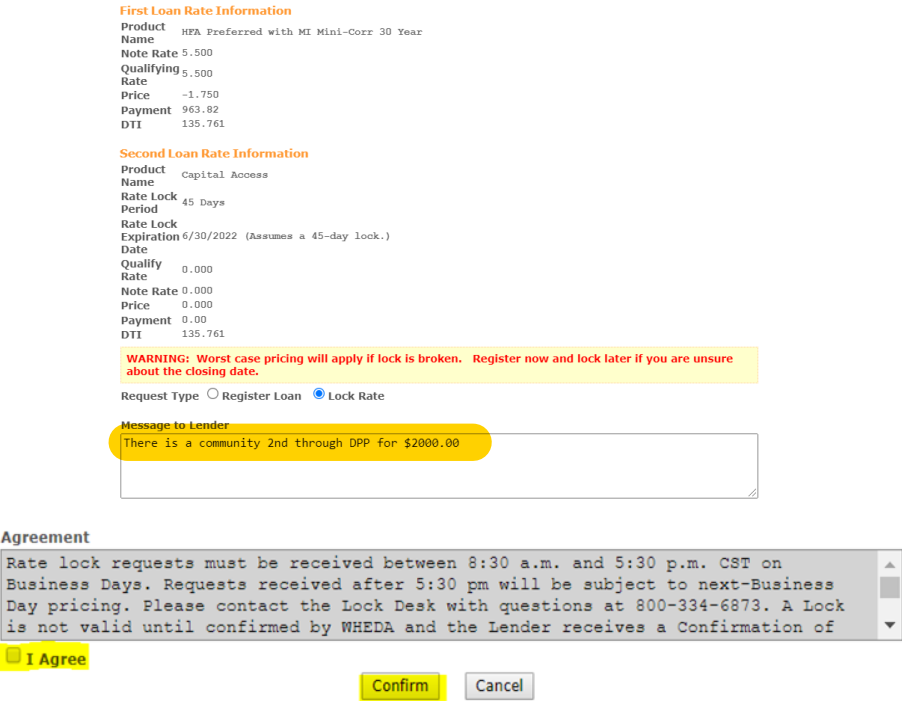

#### FINAL CONFIRMATION-

Agre

Bus Day  $is$  $\blacksquare$ 

- Once you have either Registered or Registered and Locked, a confirmation notification will pop up. You have the option to either print or save and close.
- These documents will also be stored within the "E-docs" section of the file in WHEDA Connect.

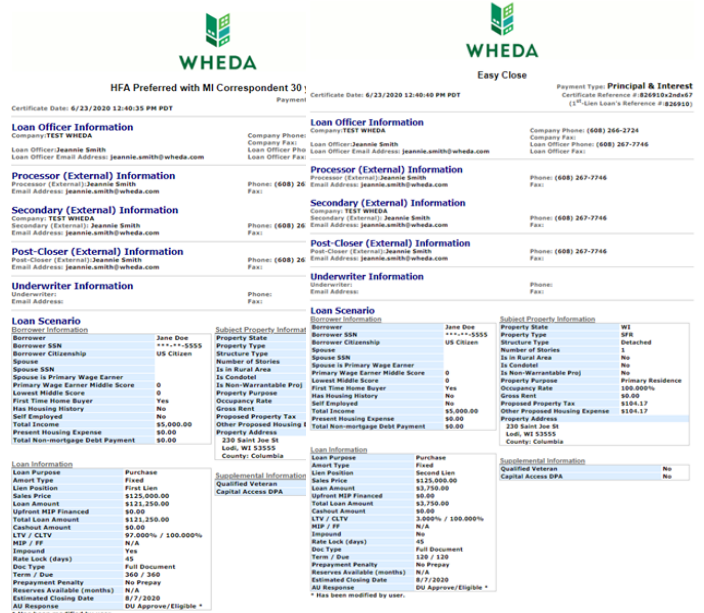

#### Final Notes:

- After a loan is locked in WHEDA Connect, any changes to the following must be requested by emailing lockdesk@wheda.com. Please ensure all pertinent information is included in the email request.
	- o Loan Amount
	- o Purchase Price
	- o Appraised Value
	- o Adding or Changing any of the assigned contacts
	- o Loan Program Change- subject to worst case pricing
	- o Remove or added the "above 80% AMI" adjustment to the interest rate (must update monthly income and include in email).